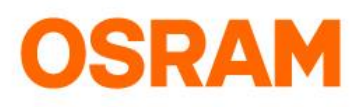

# LIGHTIFY App - User-Guide

#### App Version 1.9.2

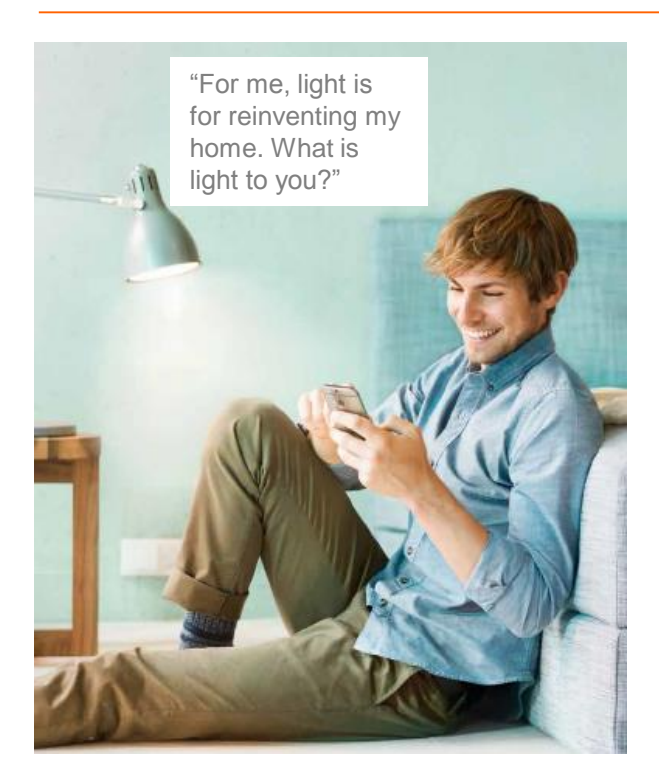

#### **Discover a new dimension of light**

- Control your lights individually or in groups at home or on the go.
- Recall preset scenes at any time it's easy and convenient!
- Give your home an individual touch and choose the right light atmosphere for any occasion.
- Use your light to relax or to work with the tunable white function the perfect light for your personal needs is just a swipe away!
- Use the timer function to automate your lights.

LIGHTIFY App for Android and iOS:

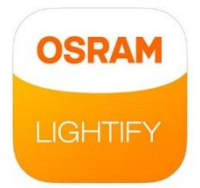

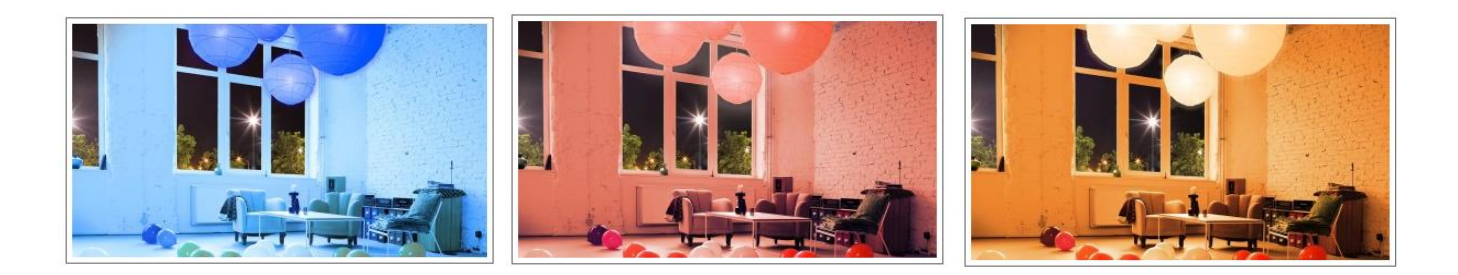

#### **Content**

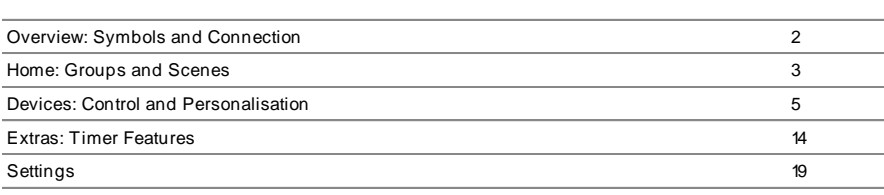

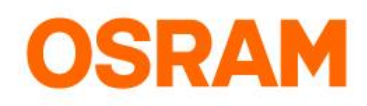

## **Status**

Possibilities with LIGHTIFY

#### **Your connection to LIGHTIFY**

- Your lights can be controlled via smartphone from your home or on the go.
- The symbol on the upper left side of the display gives you the information about the current status of the connection.
- For local control (from within the home Wi-Fi but without internet connection) the functionality of the App is limited. For example it is not possible to store settings or add new lights.
- Should you have no connection, please check your internet and Wi-Fi connection or move within reach of your LIGHTIFY system.

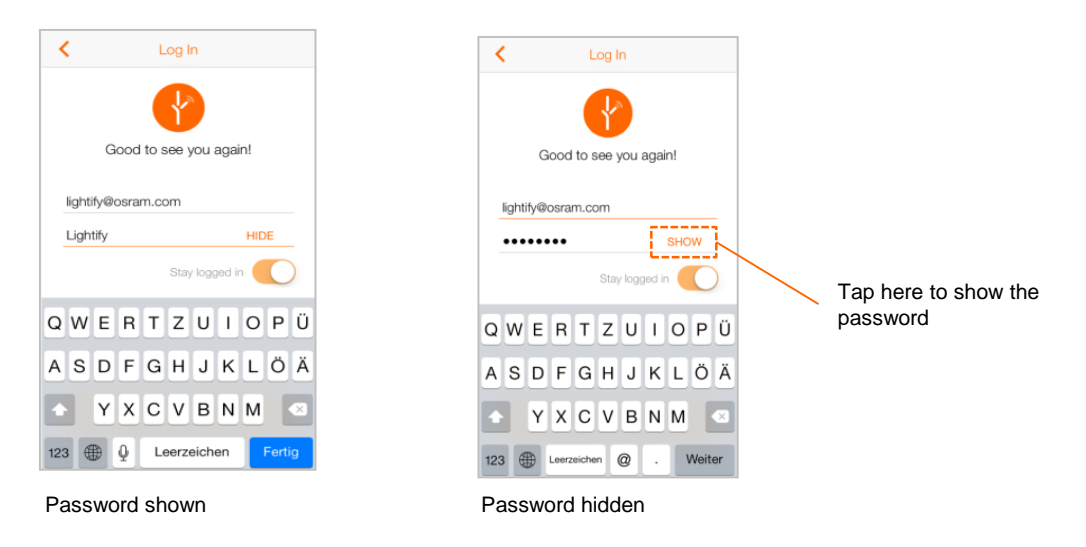

#### Symbols

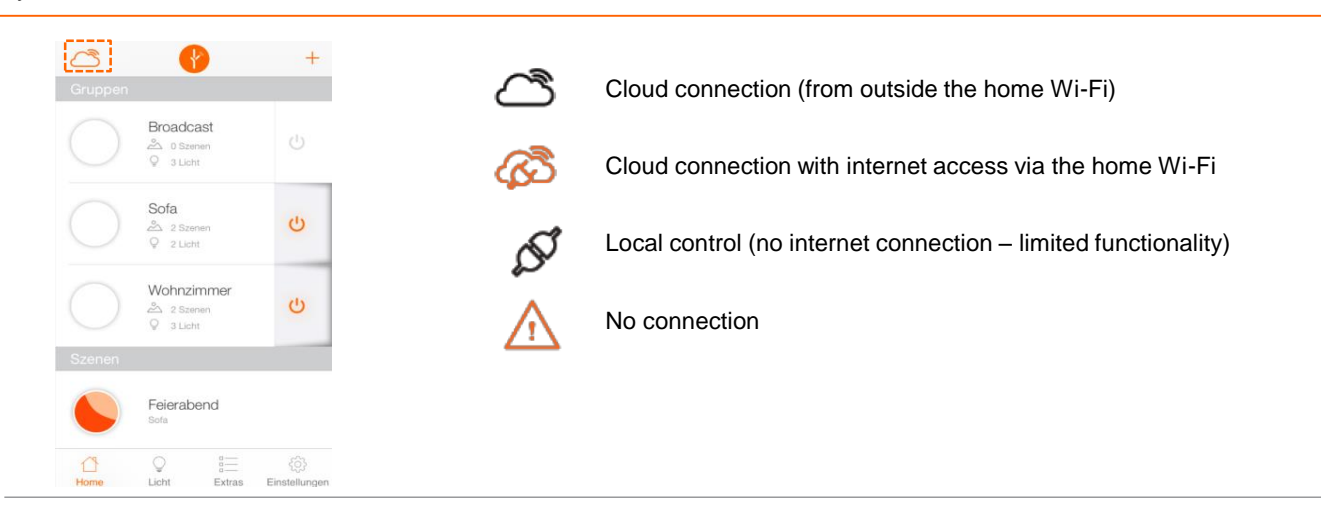

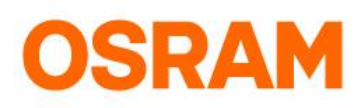

### Home

Standard settings, status overview, groups and scenes

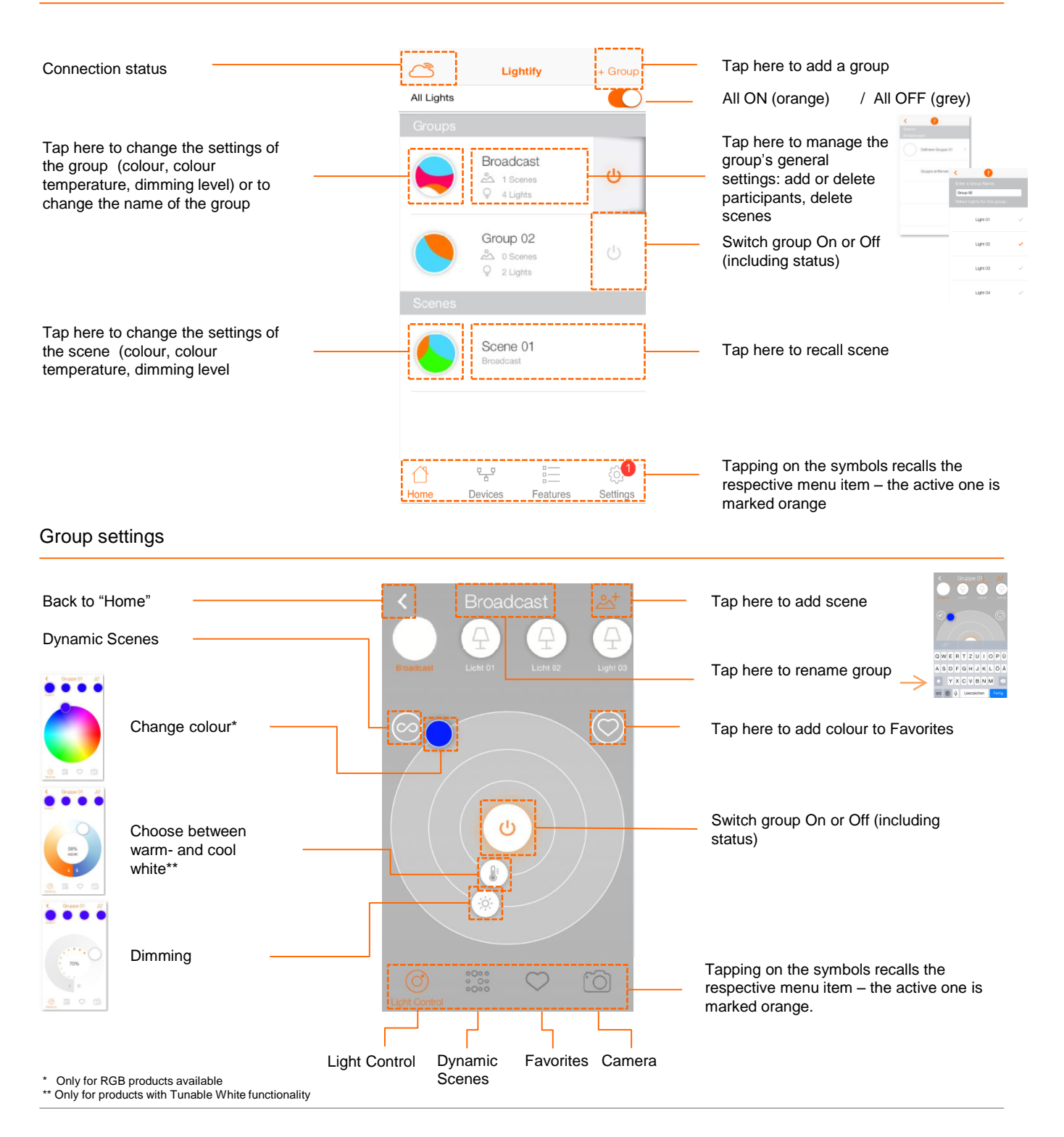

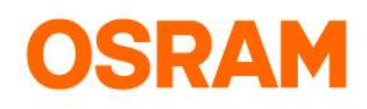

## Home

#### Set Scenes

Open the group to which you want to add the scene.

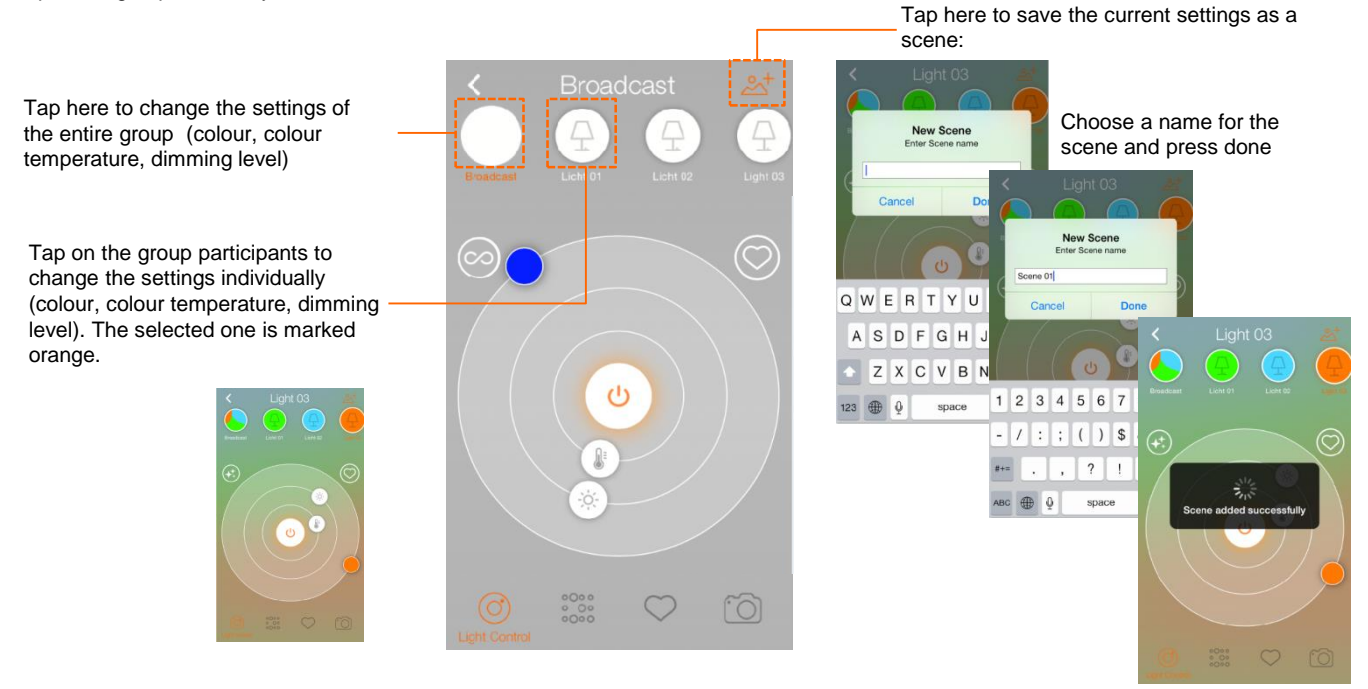

#### Manage group and delete scenes

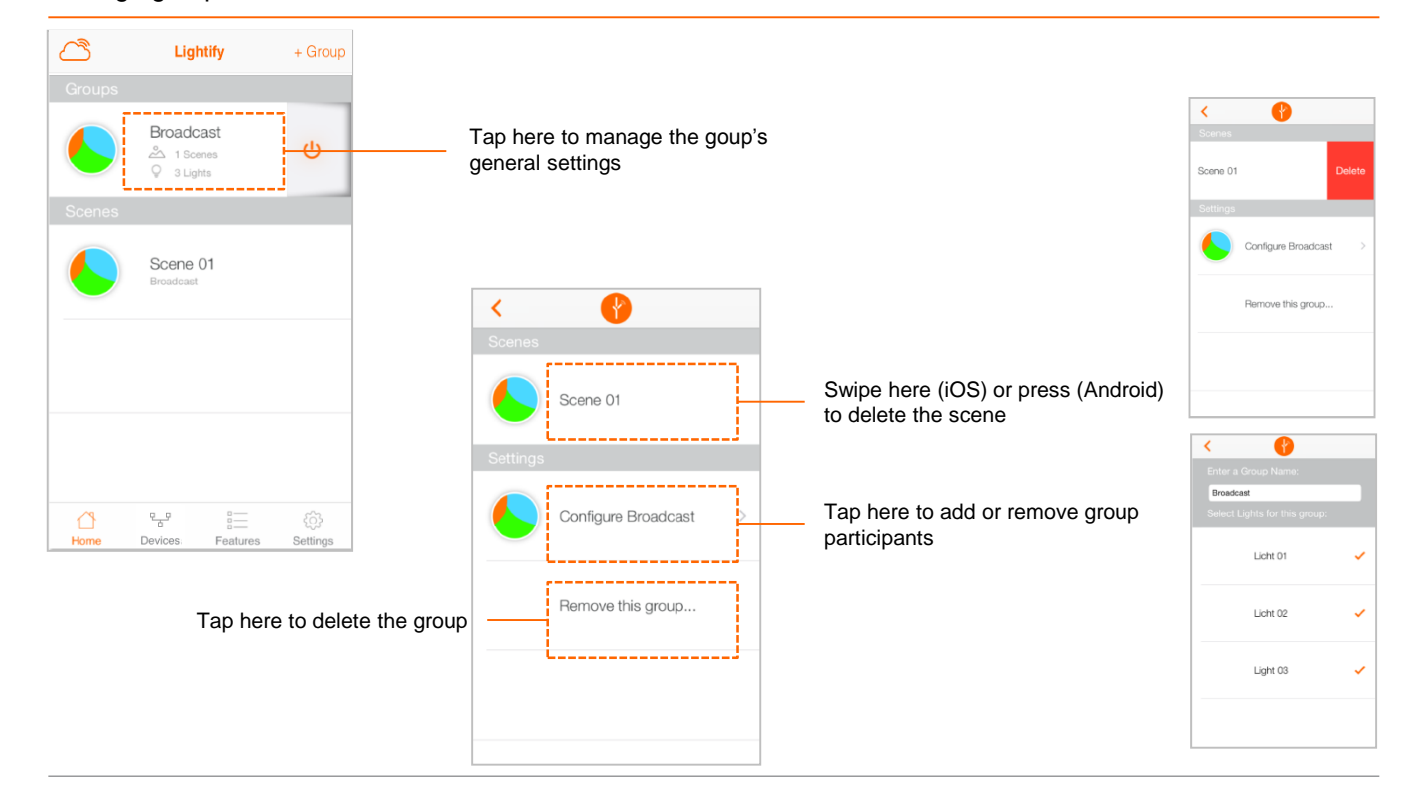

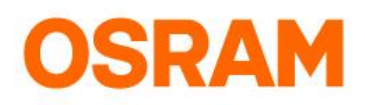

## **Devices**

Standard settings, status overview, add or delete device

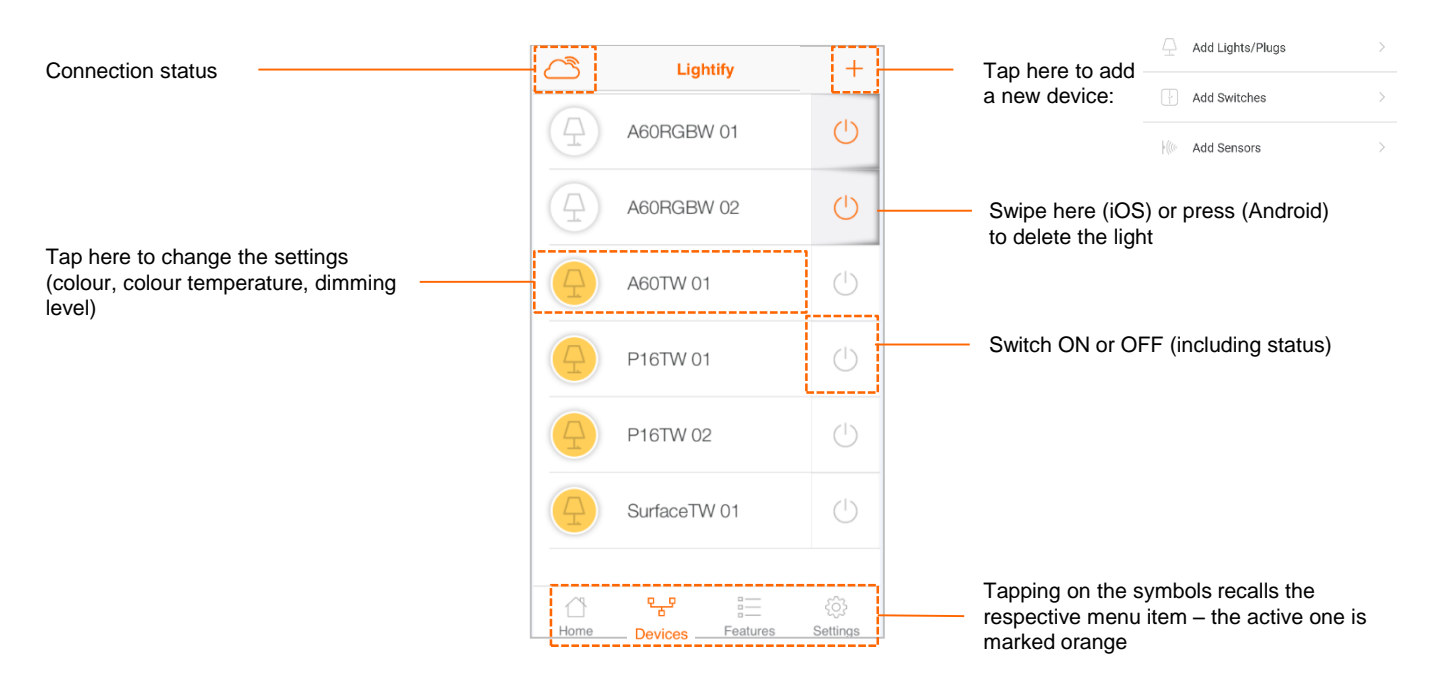

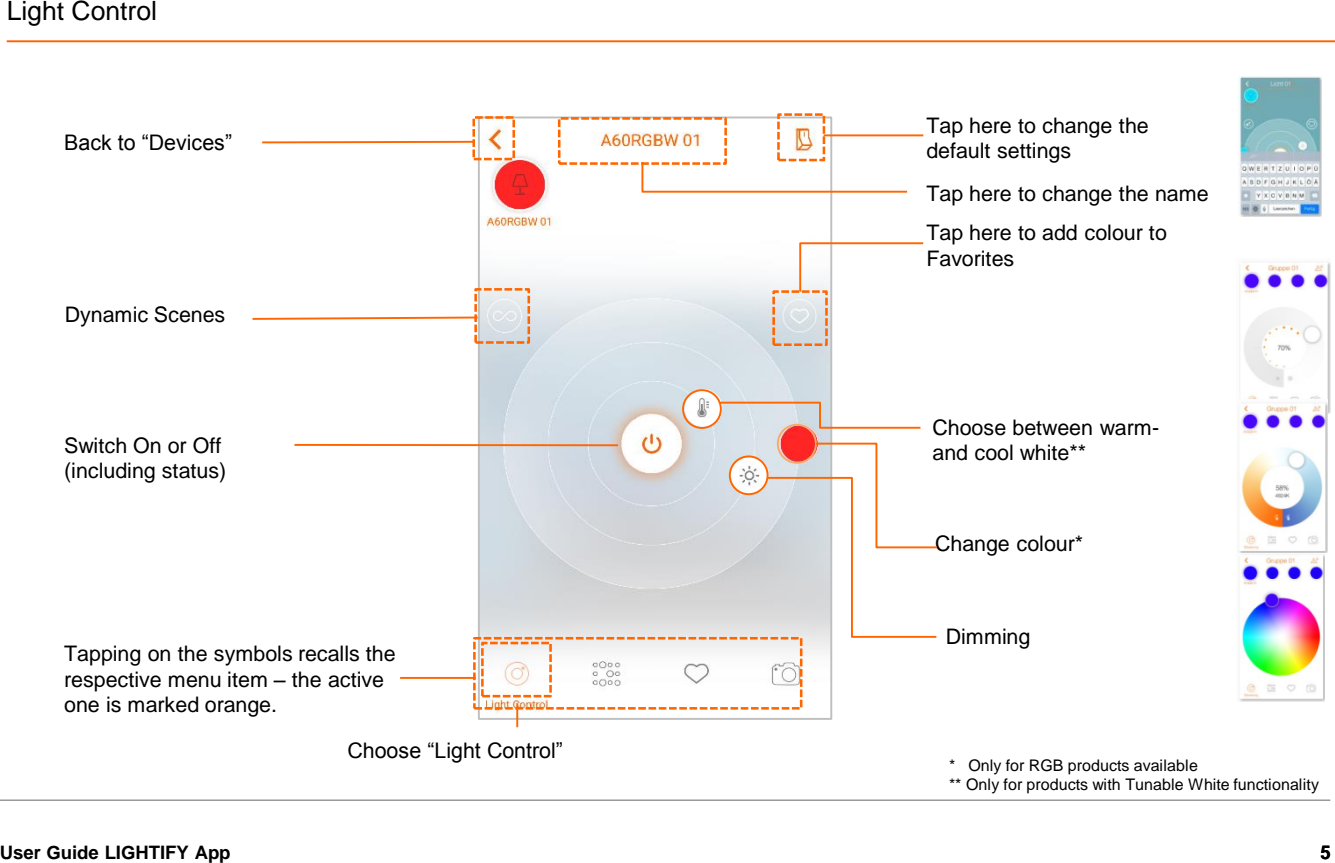

\*\* Only for products with Tunable White functionality

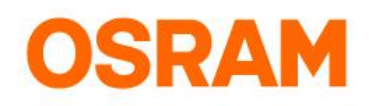

## **Devices**

#### Default Setting

Select the colour or dimming level that you want to save and recall with the operation with the regular light switch.

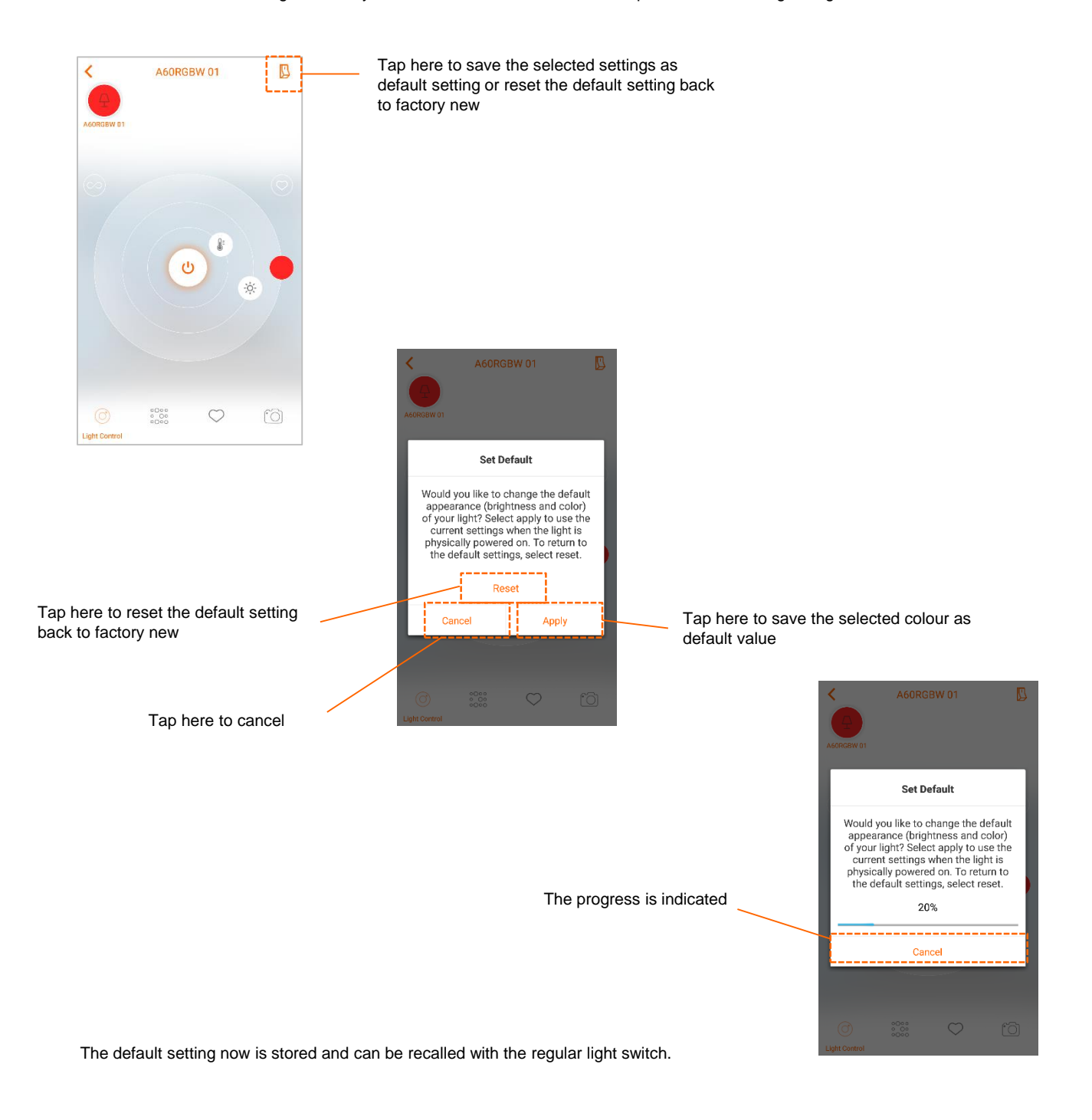

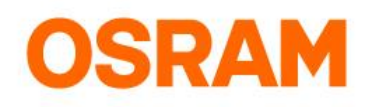

## Dynamic Scenes

#### Configuring Dynamic Scenes

The Dynamic Scenes create a constant change in color for color enabled lamps. You have the possibility to choose between diffrent preset color schemes. Please make sure that the LIGHTIFY App, lamps and Gateway are up to date! Please note that dynamic scenes are stopped when another command is sent. **S** 

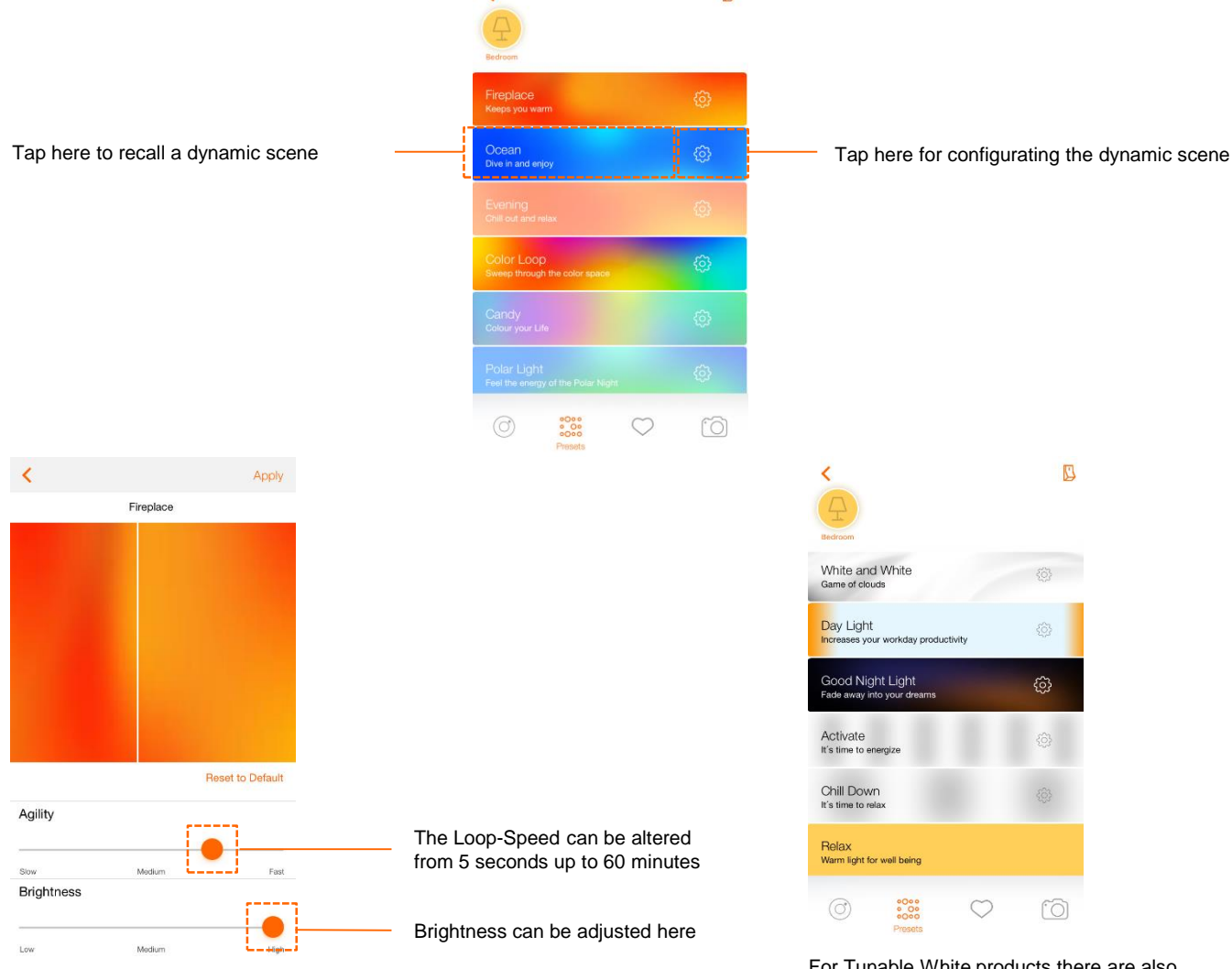

For Tunable White products there are also some dynamic scenes available.

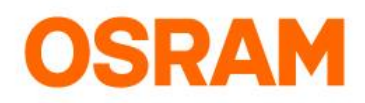

### **Devices**

Add product: Switch

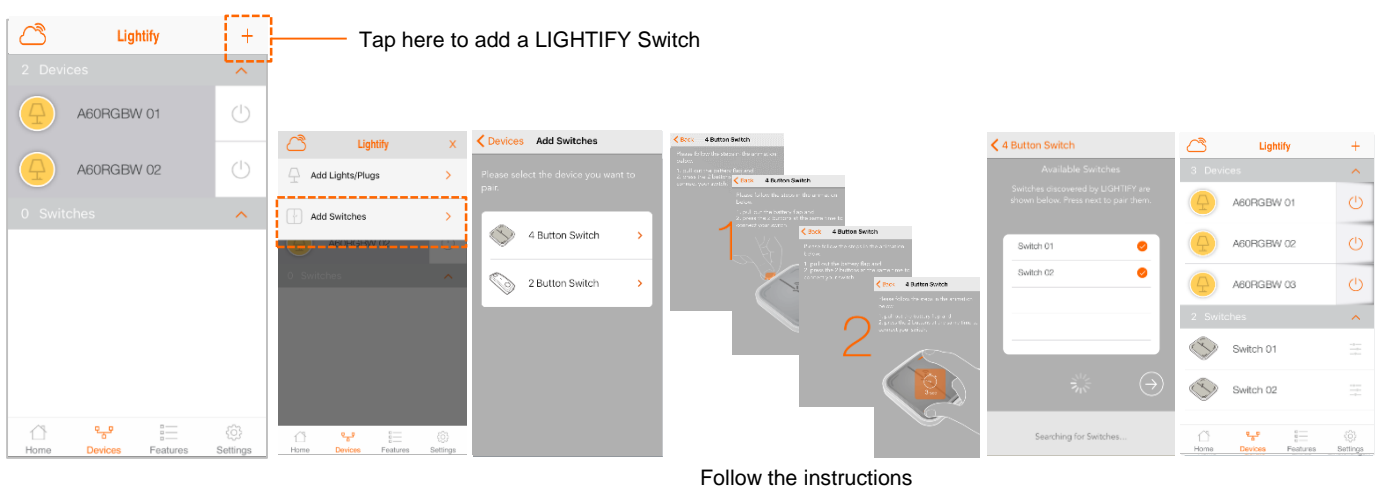

shown

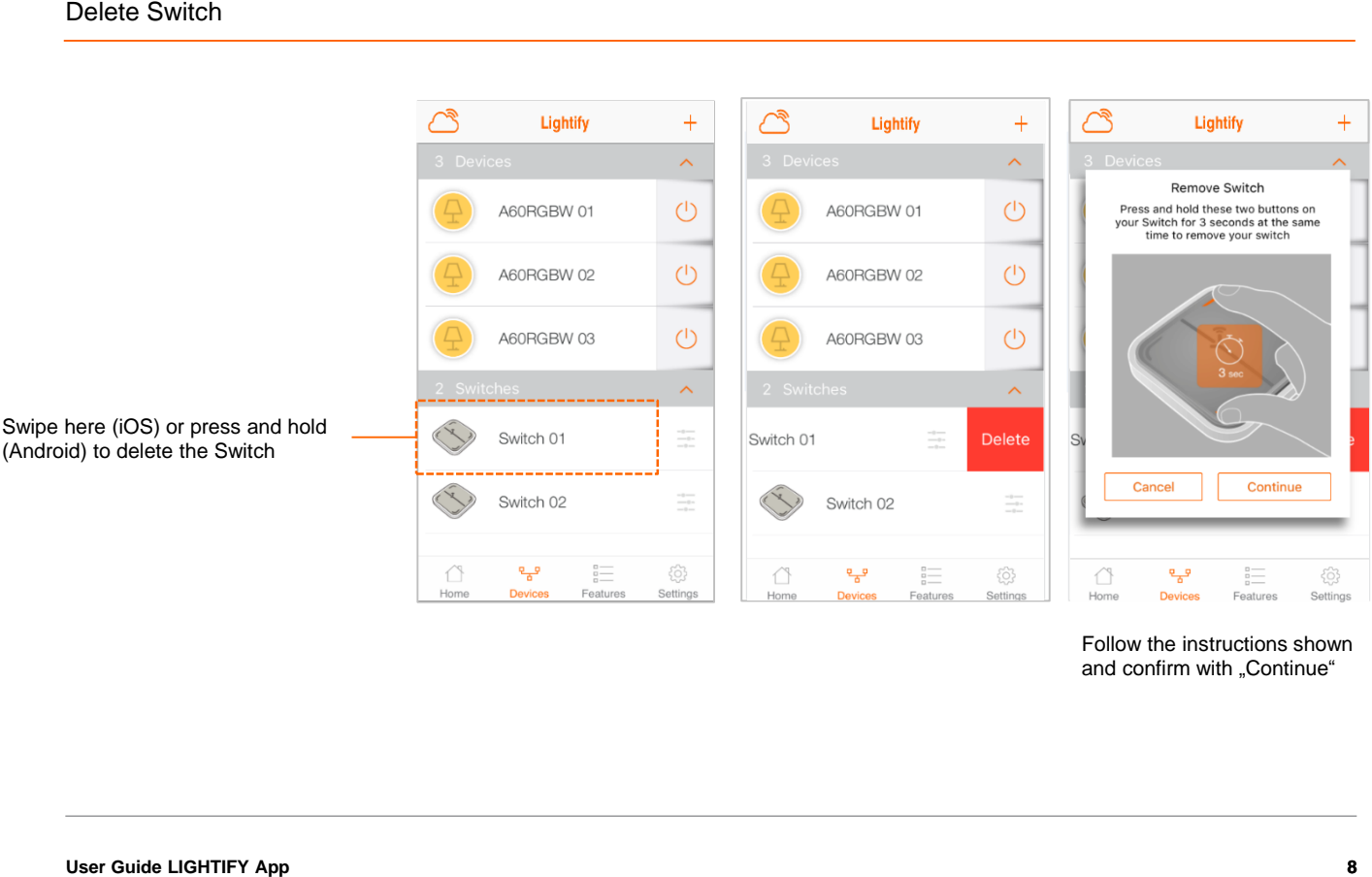

Follow the instructions shown and confirm with "Continue"

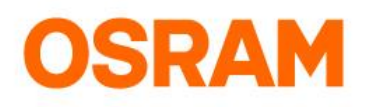

**Configuration Status** 

Done

 $\bullet$ 

Button 2

Button 3

Configuration successful

Configuration successful

### **Devices**

### Switch Configuration

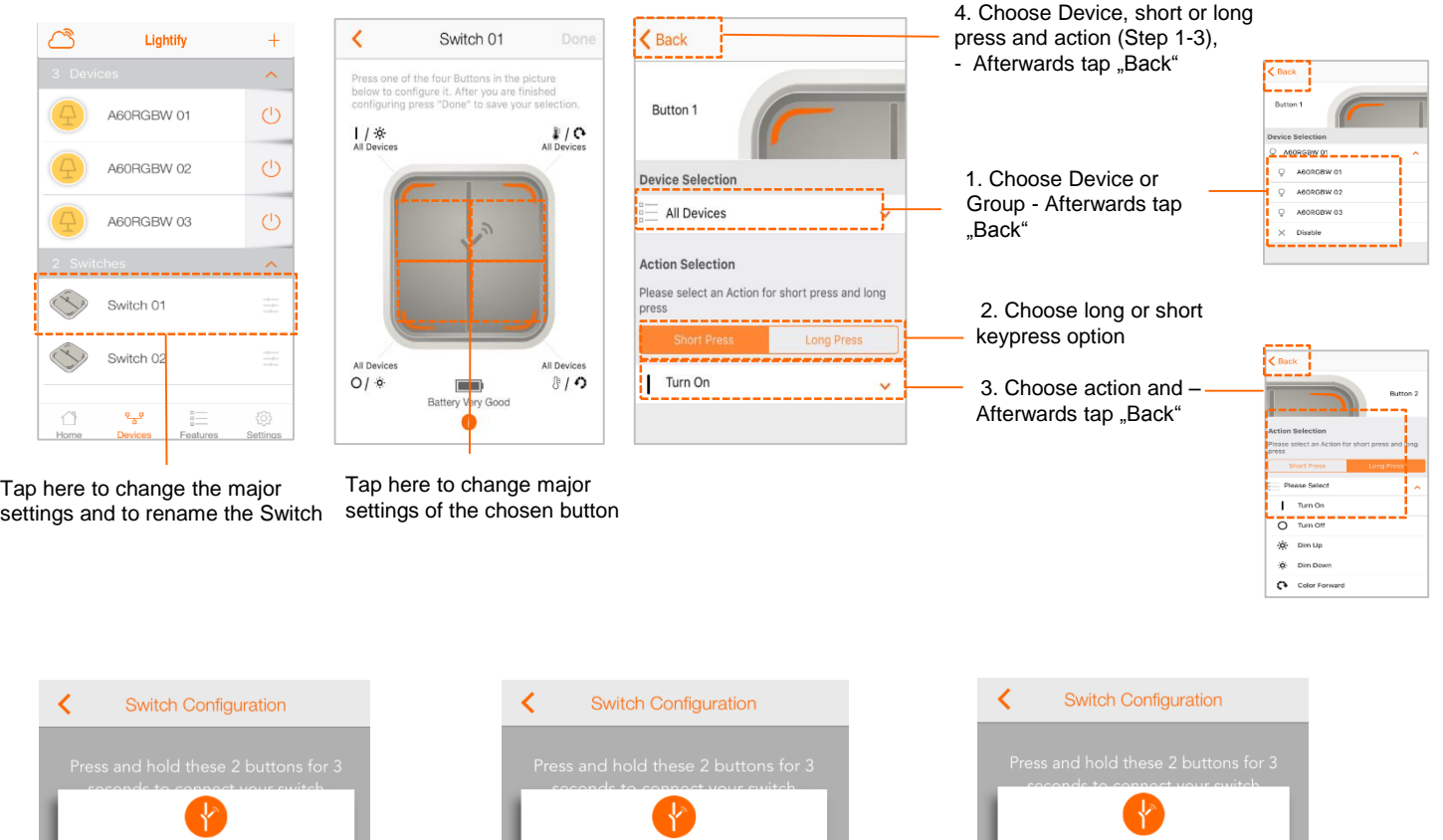

**Configuration Status** 

Done

 $\bullet$ 

總

Button 2<br>Configuration successful

Button 3

Configuring.

Please wait until the configuration is successfully approved showing an orange tick. Afterwards tap "Done".

Configuration Status

Done

终

 $\hat{\xi}^{02}_{\alpha\beta}$ 

Button 2<br>Configuring.

Button 3

Configuring.

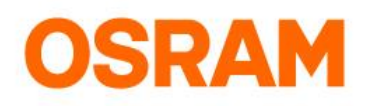

### **Devices**

#### Add product: 3 Button Switch

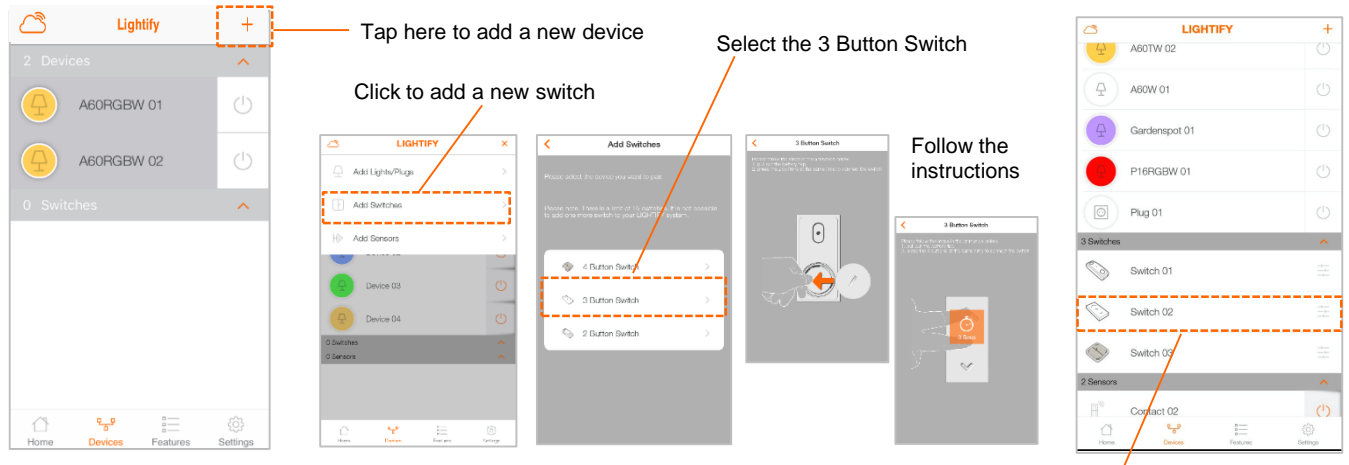

After the installation you will find the 3 Button Switch in the menu under "Devices"

(1) Push the **"Button 1"** to start the configuration

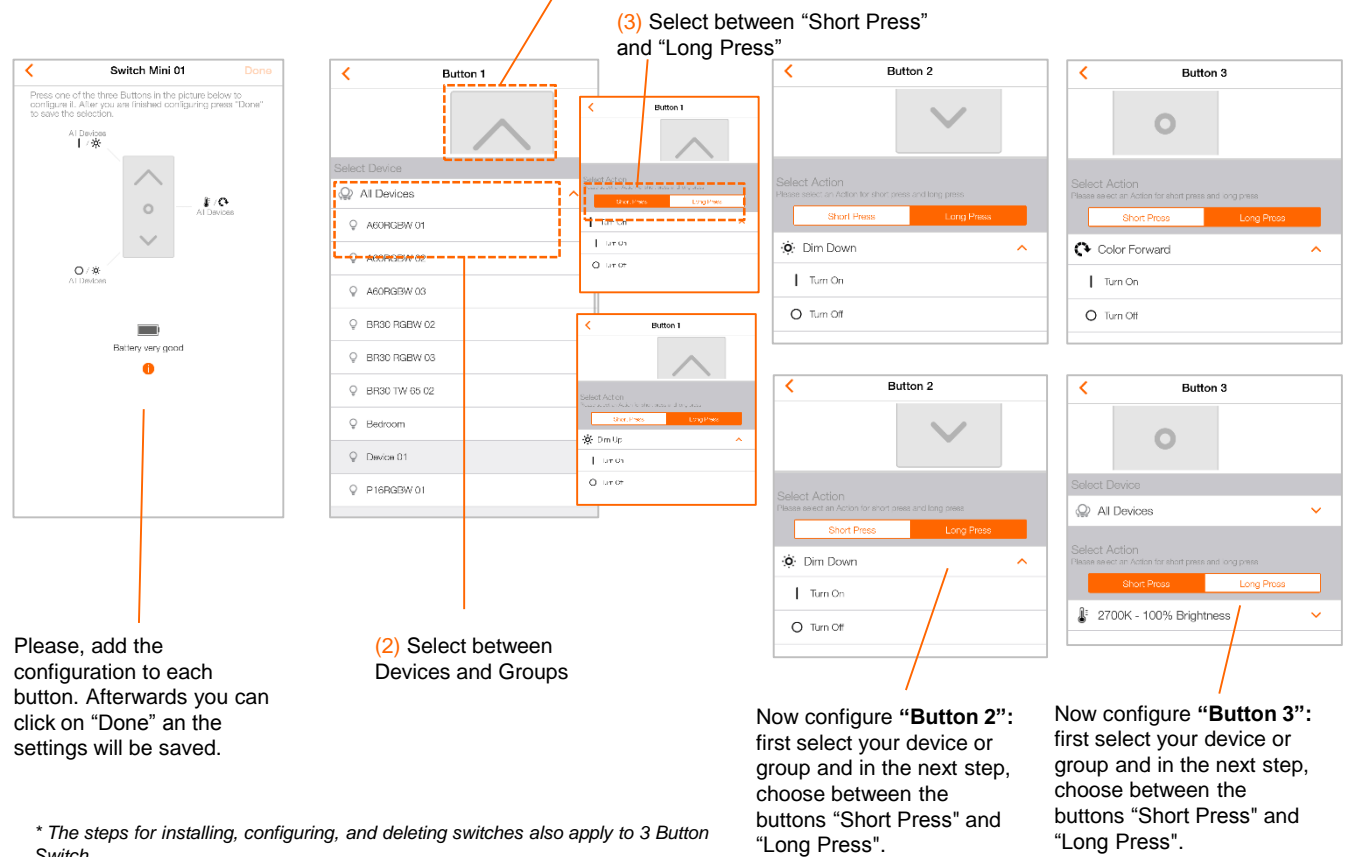

*Switch*

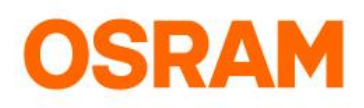

## **Devices**

#### Add product: Motion Sensor

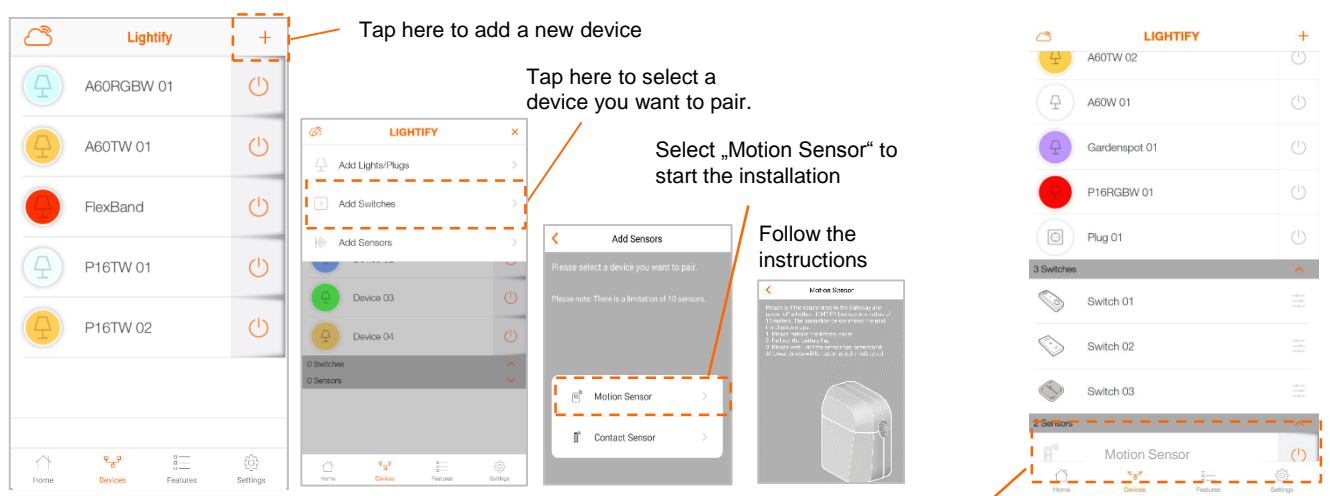

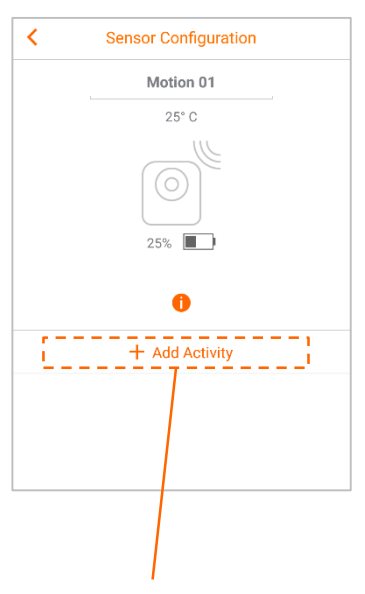

Click on "+ Add Activity" to add the settings

(2) Are all attitudes to the activity finished, klick on "Done"

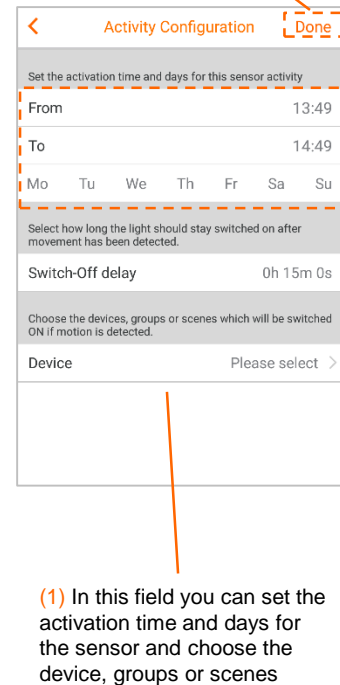

which will be switched on.

Select in the menu "devices" your sensor and click on the motion sensor

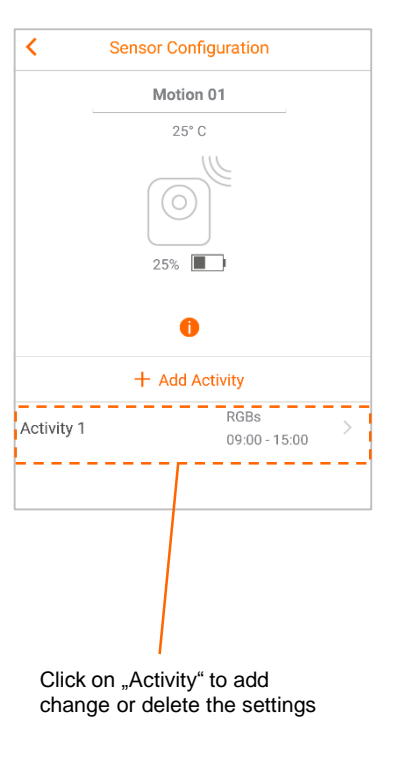

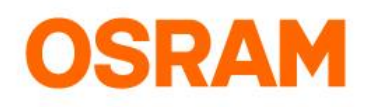

### **Devices**

#### Add product: Contact Sensor

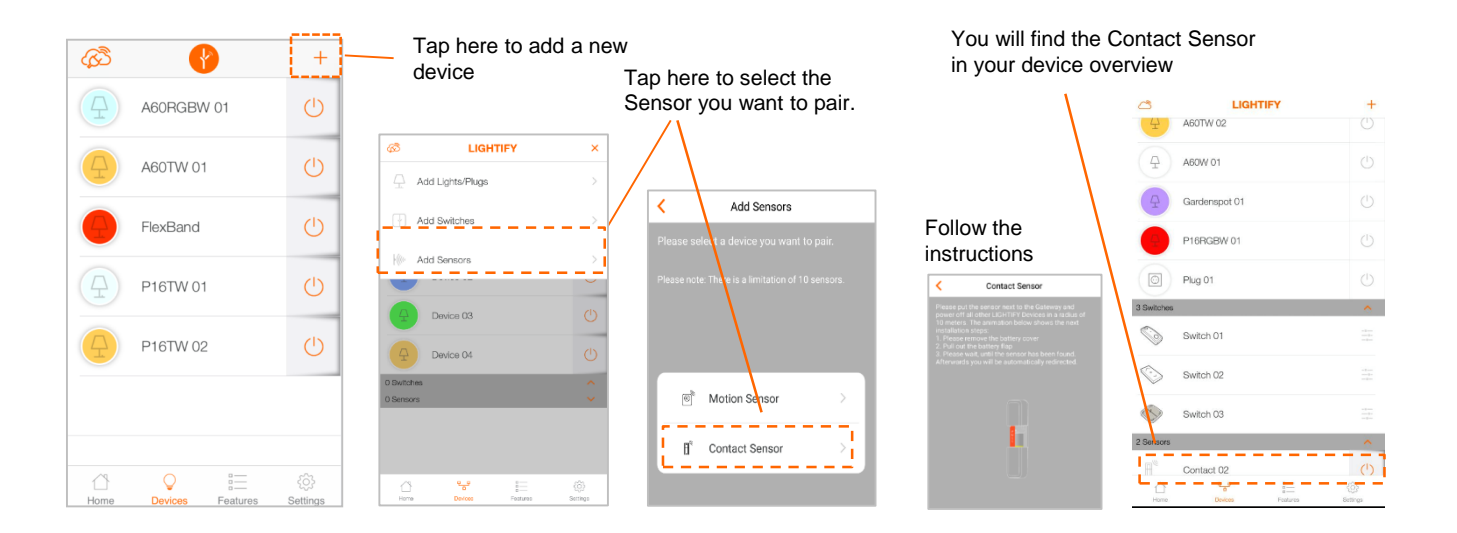

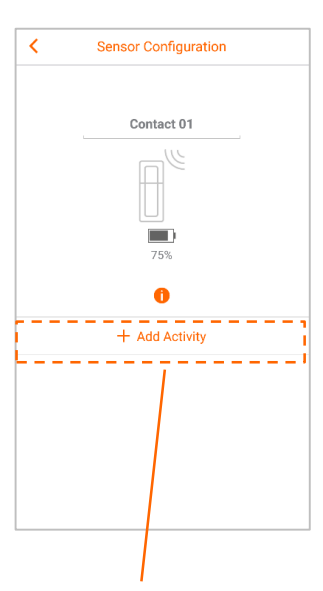

Click on "+ Add Activity" to add the settings

(2) Are all attitudes to the activity finished, klick on "Done"

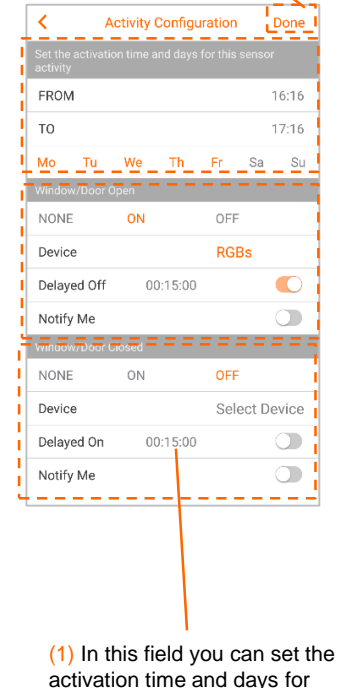

the sensor and choose the device, groups or scenes which will be switched on.

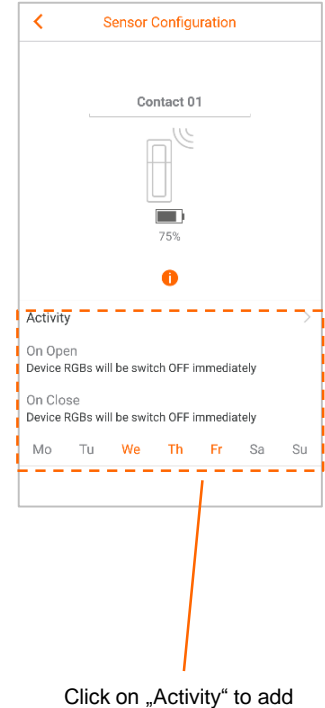

change or delete the settings

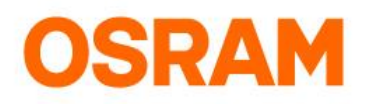

### **Devices**

### Add product: lights / Plug(s)

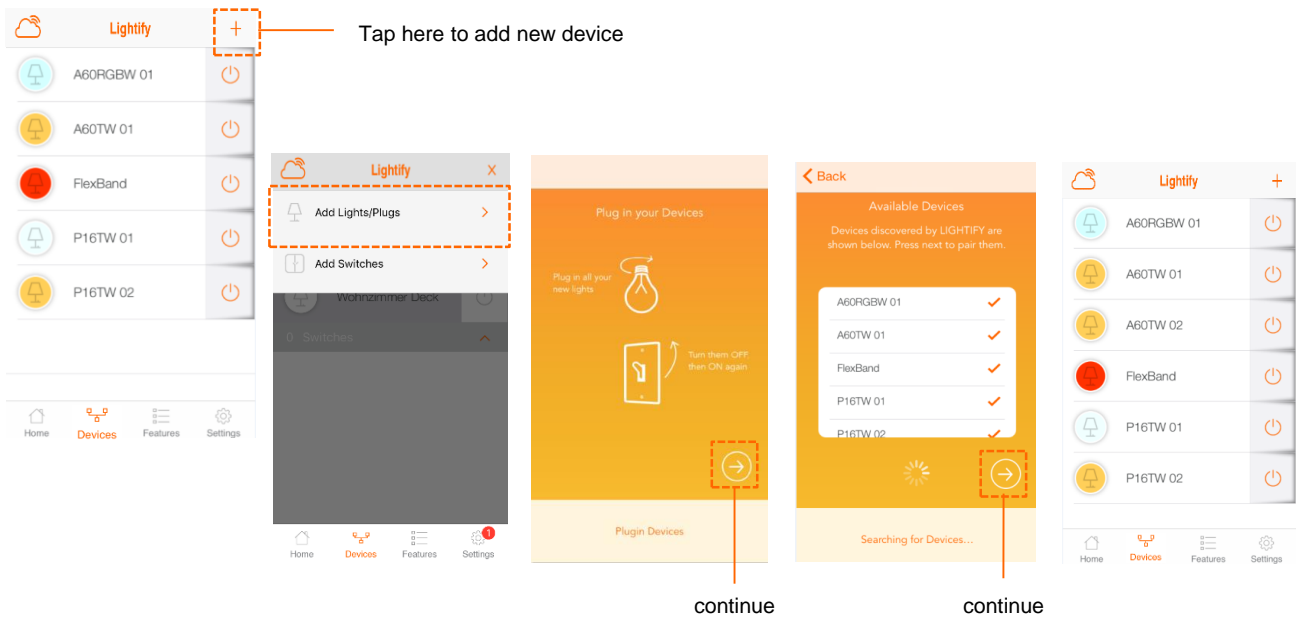

#### Presets

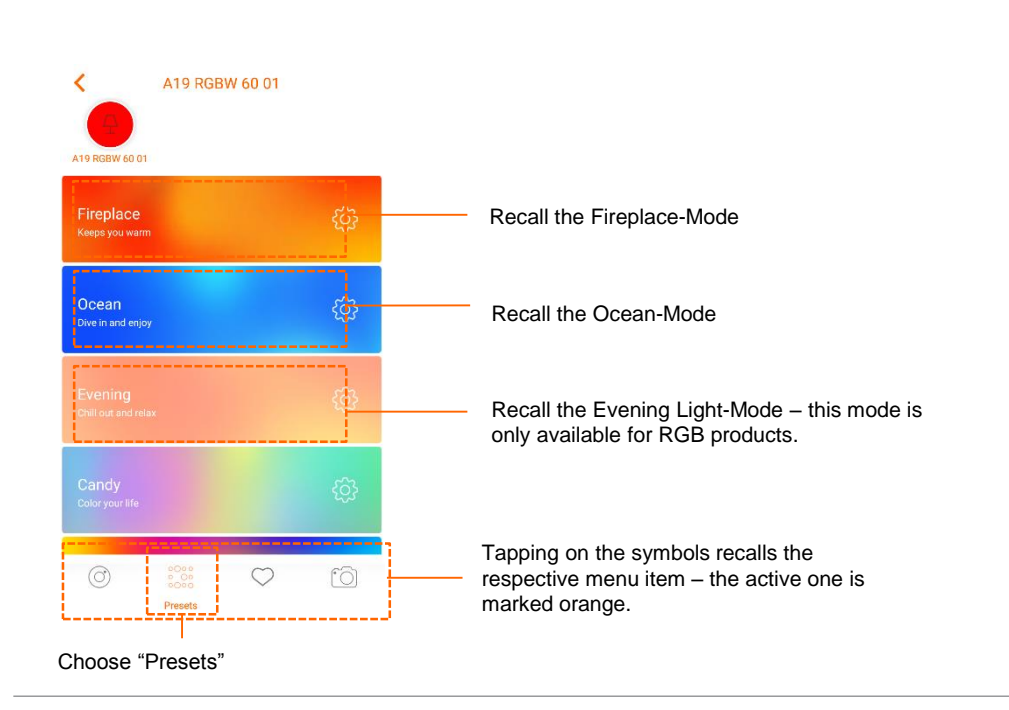

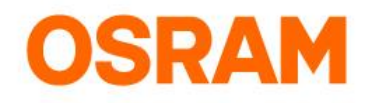

### **Devices**

Favorites

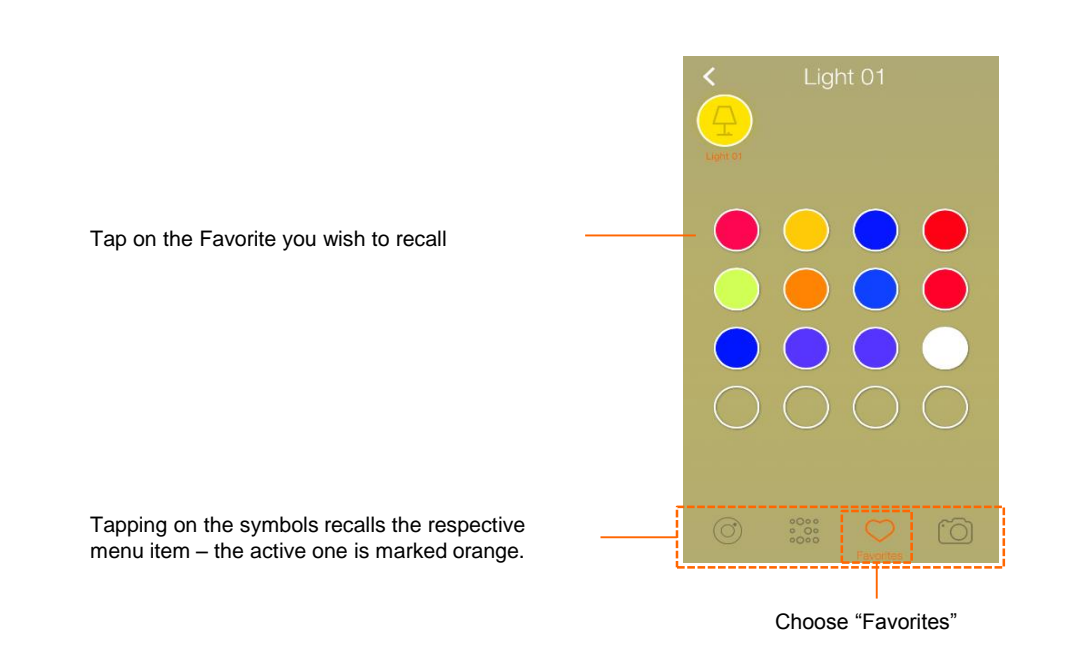

#### Camera

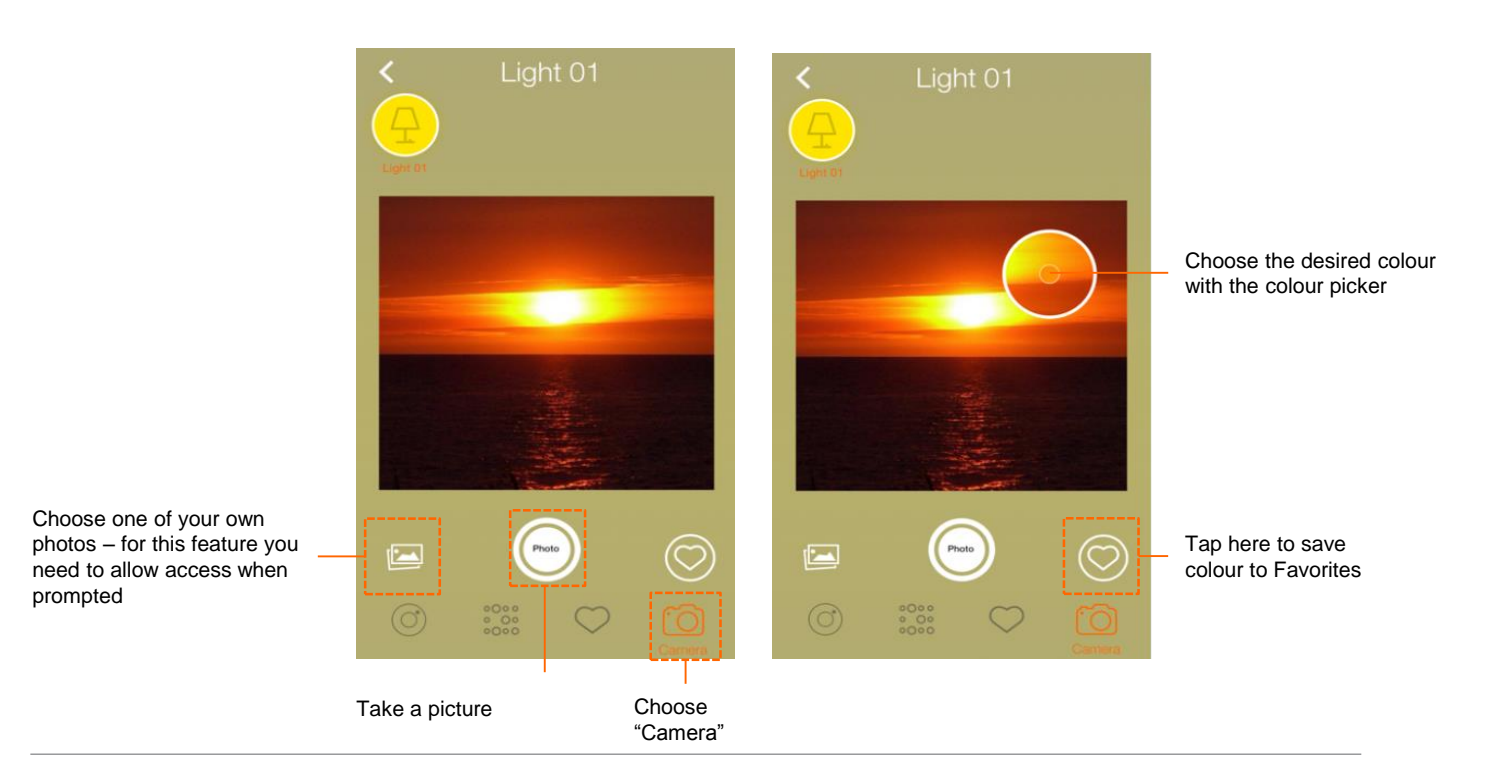

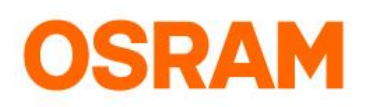

### **Extras**

#### Scheduler

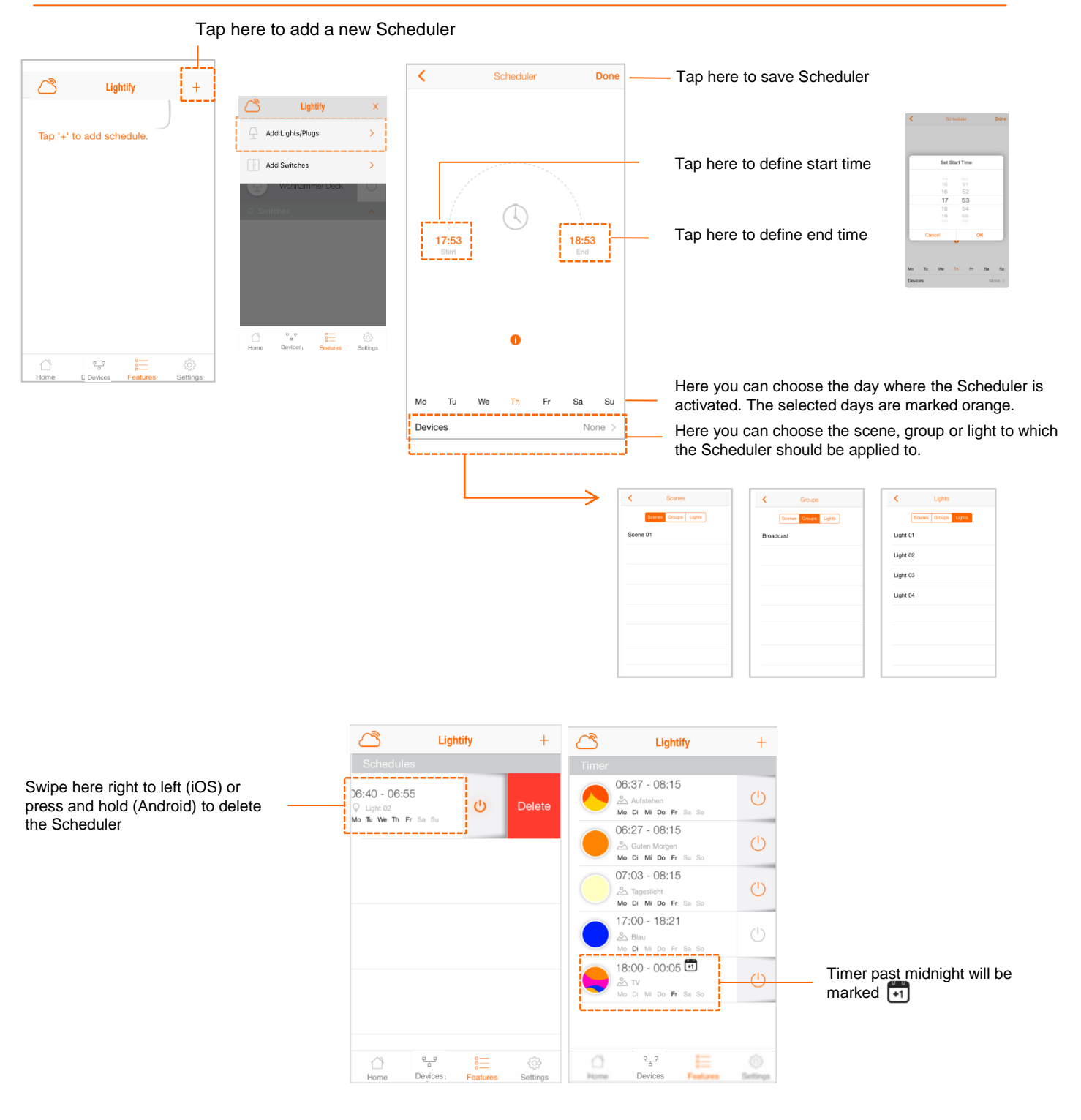

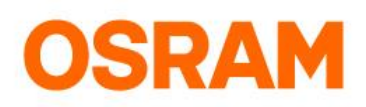

## **Extras**

#### Wake-Up Light

Starting from a warm light colour, the LIGHTIFY Wake-up Light will dim up from a low brightness to a bright daylight and switch off at a desired time. Improved Wake-Up Light: Prolong or shorten the sunrise time per your needs.

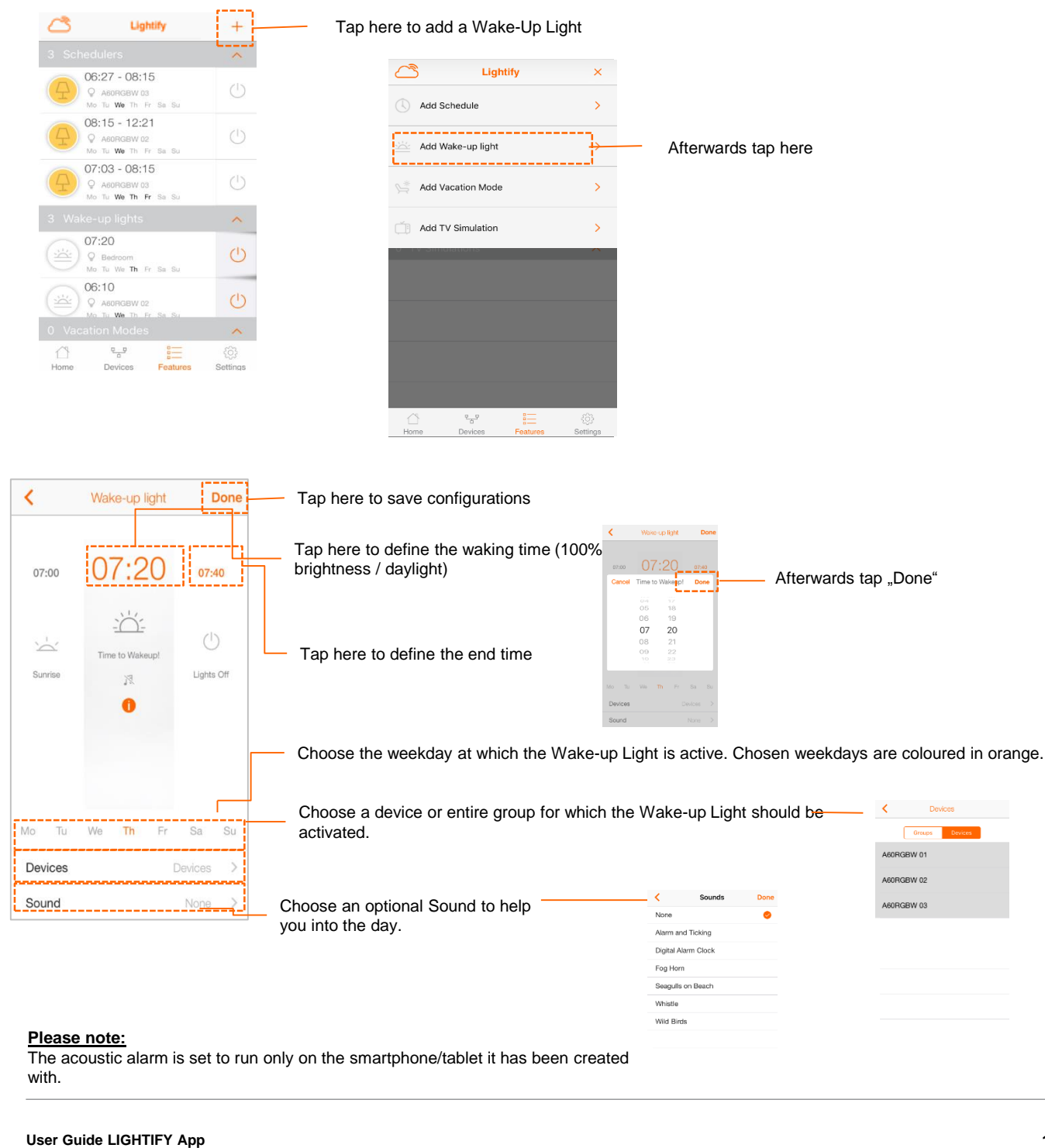

#### **Please note:**

The acoustic alarm is set to run only on the smartphone/tablet it has been created with.

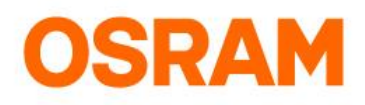

### **Extras**

#### Wake-Up Light Information

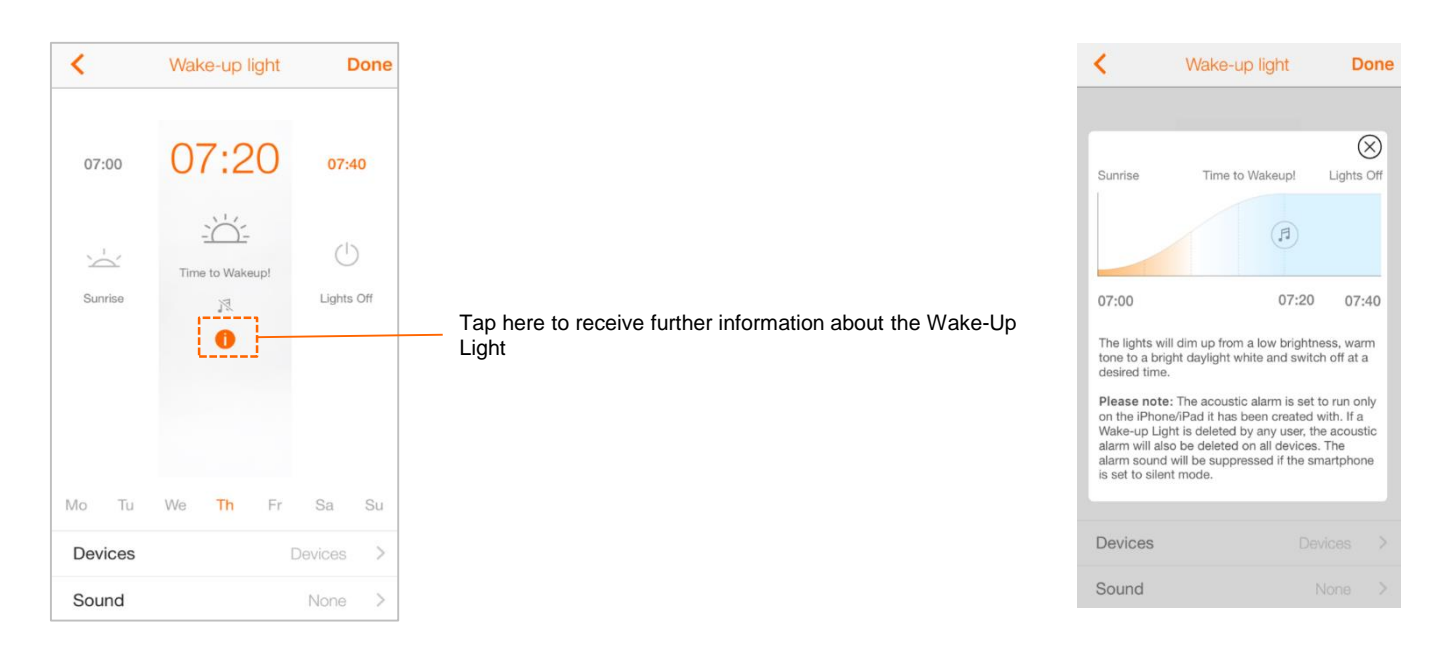

### Delete Wake-up Light

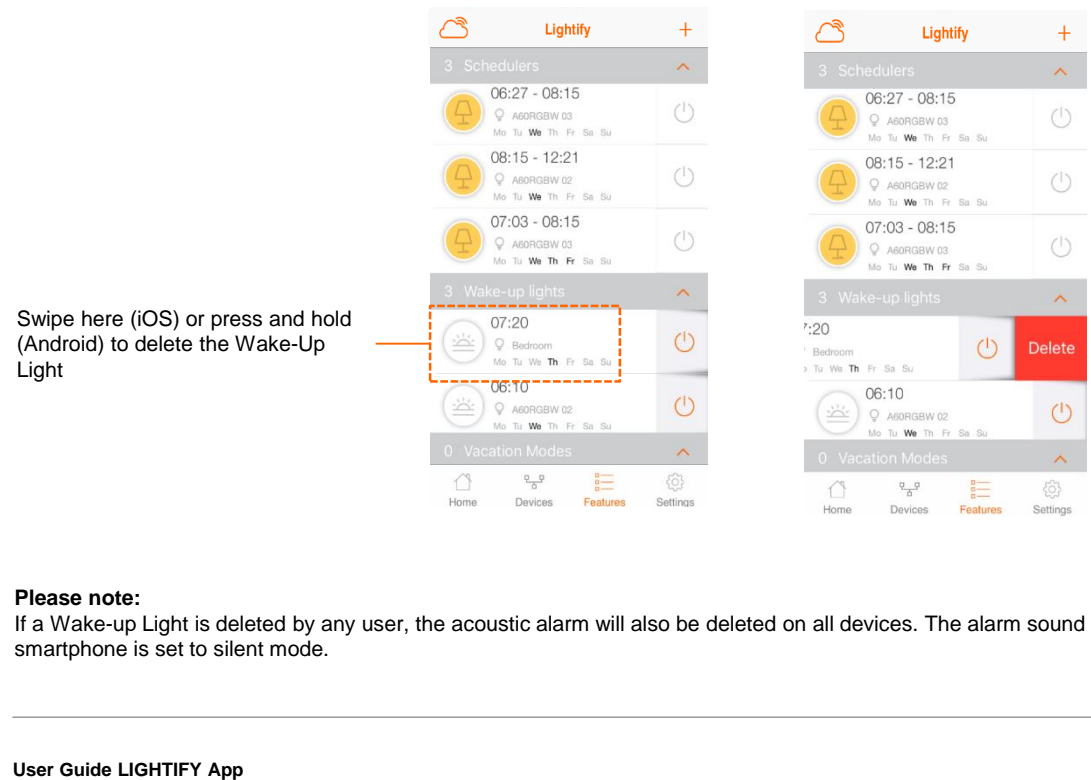

#### **Please note:**

If a Wake-up Light is deleted by any user, the acoustic alarm will also be deleted on all devices. The alarm sound will be suppressed if the smartphone is set to silent mode.

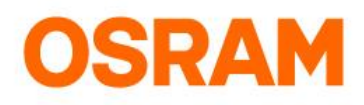

## **Extras**

TV Simulation

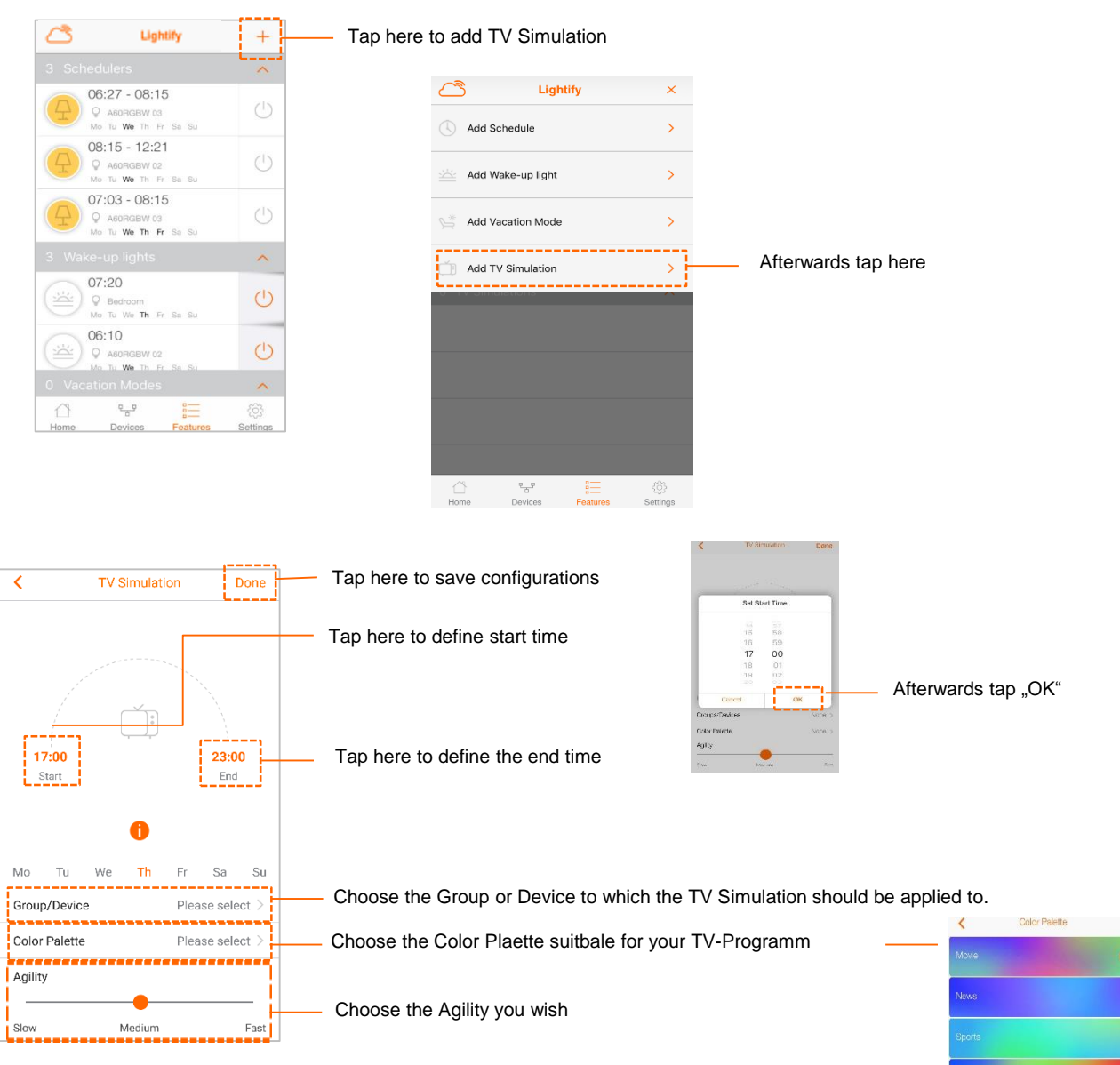

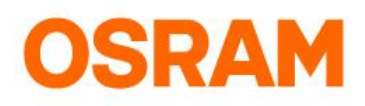

## **Settings**

#### General information, profile- and system settings

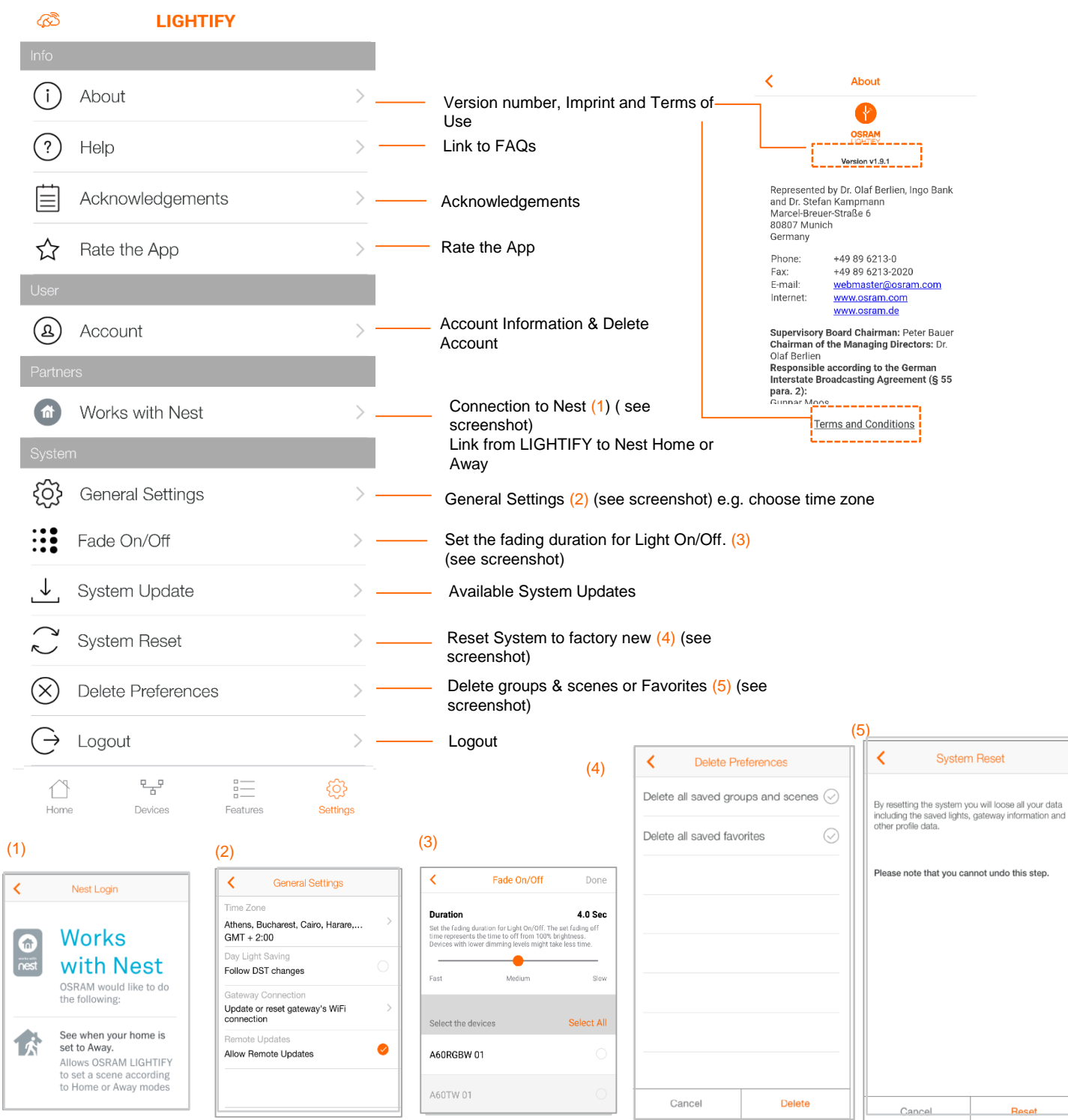

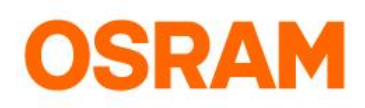

# **Settings**

### Update incl. Progress Bar

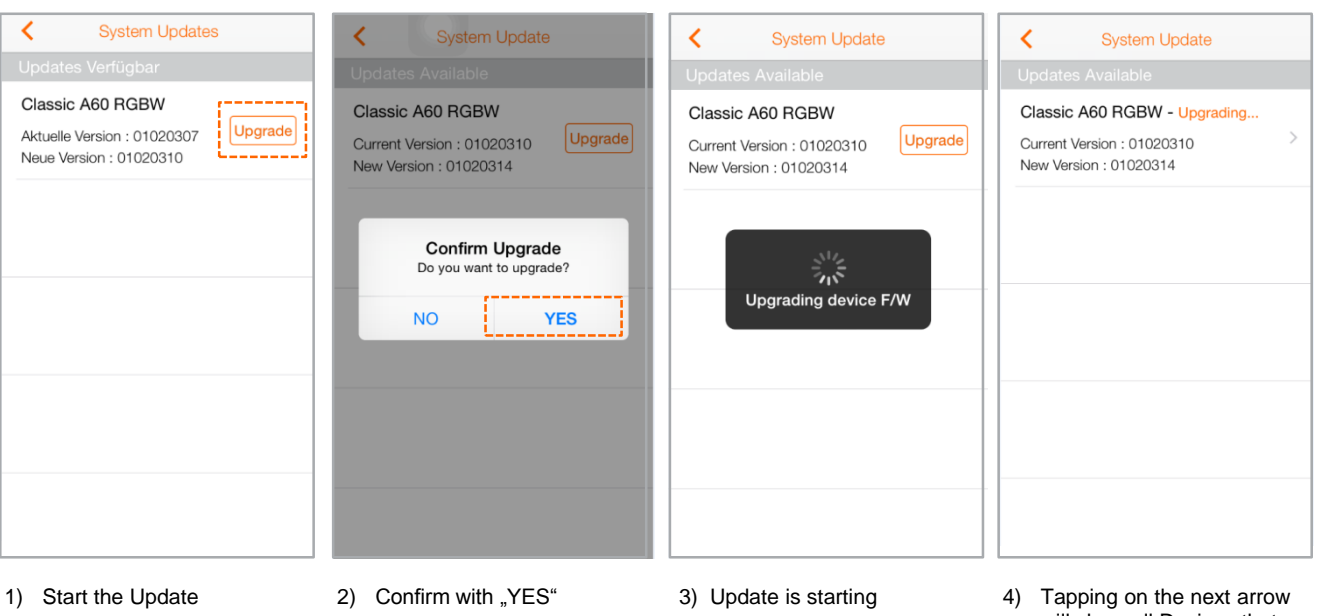

will show all Devices that require an update (including progress bar)

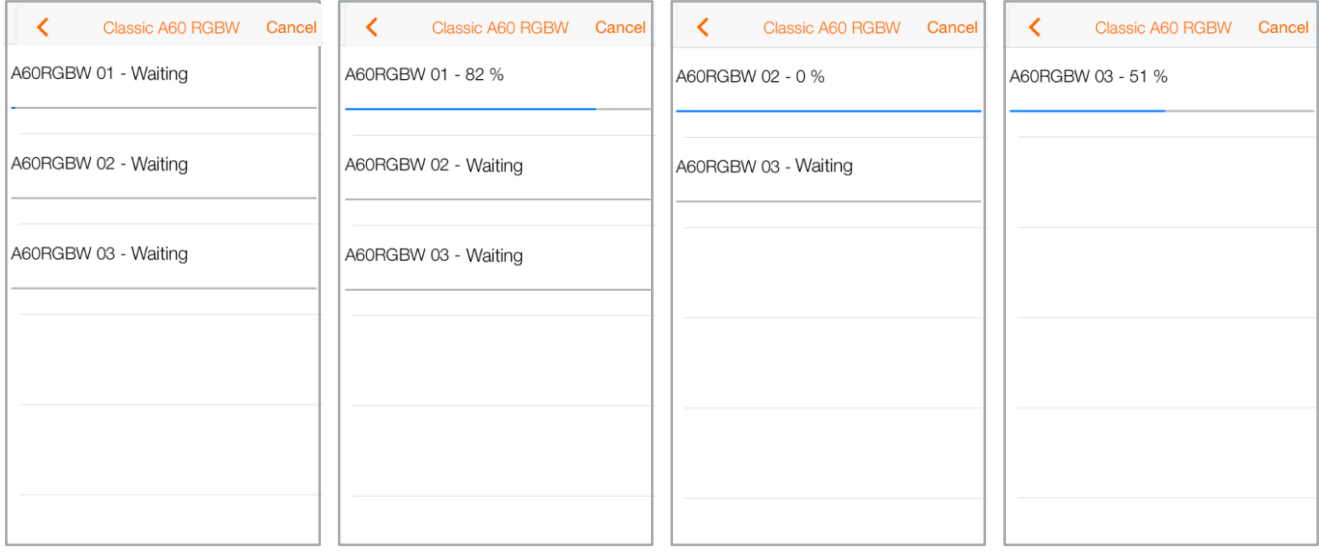

5) The progress is displayed for all devices that require an update. Devices that are already up to date are not displayed. The Update can be aborted (press "Cancel") and restarted (see step 1) at any time.

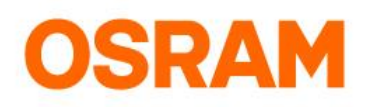

## **Settings**

Widgets Configuration (only for iOS)

Please make sure the LIGHTIFY App and Gateway are up to date! Usage of Widgets are only possible with the Home WiFi connection.

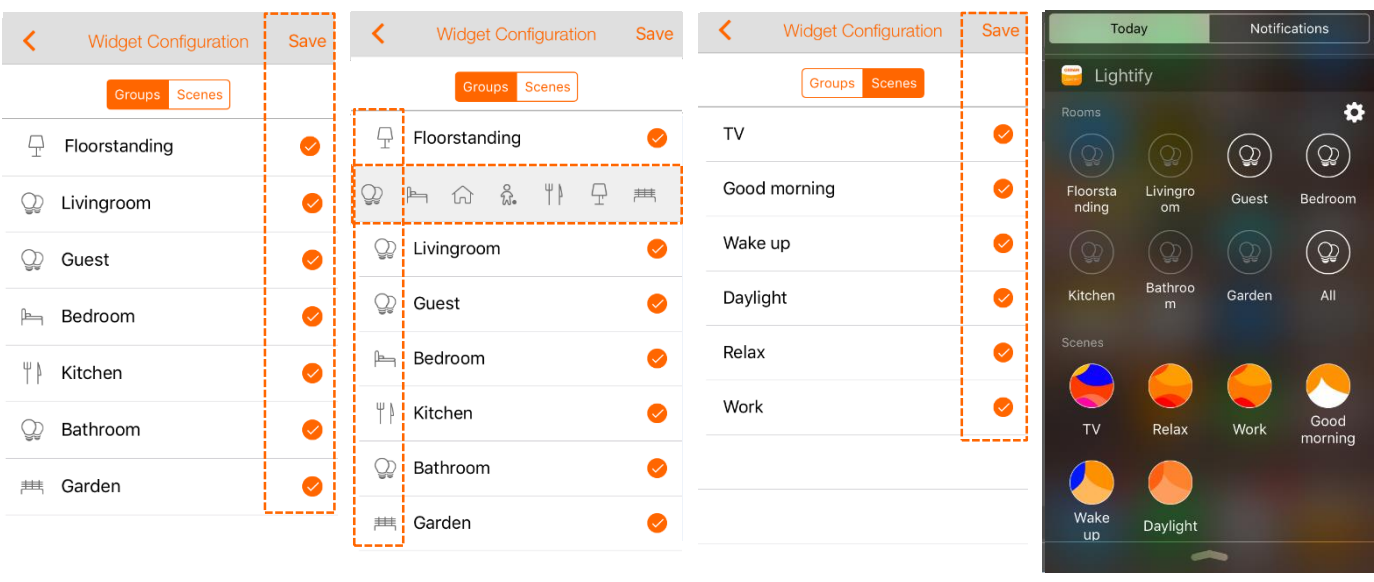

- 1) Tap all Groups you wish to be 2) All symbols can be changed 3) Tap all Scenes you wish to displayed as Widgets
- through tapping accordingly. Afterwards tap "Save".
- be displayed as Widgets Afterwards tap "Save".
- 4) All choosen groups and scenes are now displayed as Wisgets and can be selected without openeing the LIGHTIFY App.

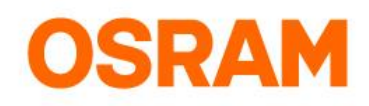

## **Settings**

#### Delete Account

You can delete your LIGHTIFY user account from the app if you face any issues with your account.

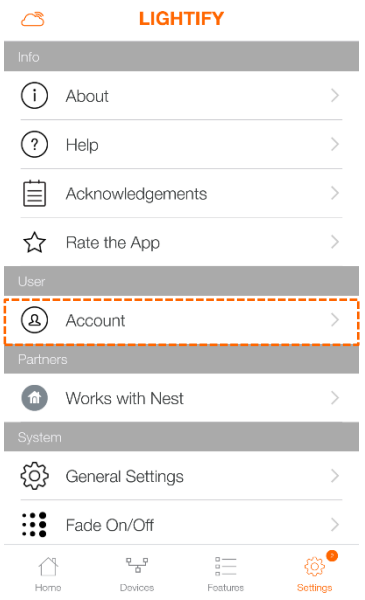

#### 1) Choose "Settings" and tap on "Delete Account"

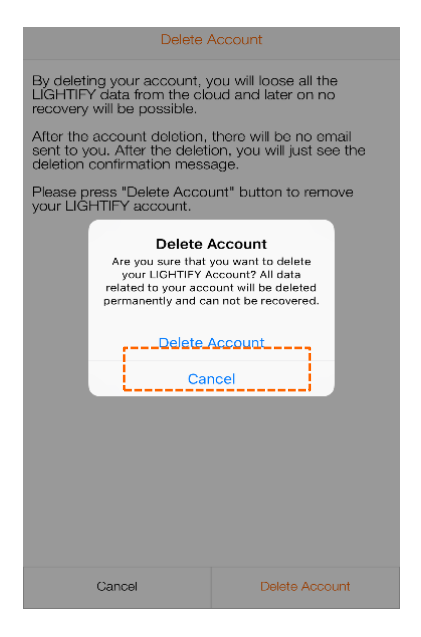

3) Same here tap "Delete Account" 4) Account deleted successfully

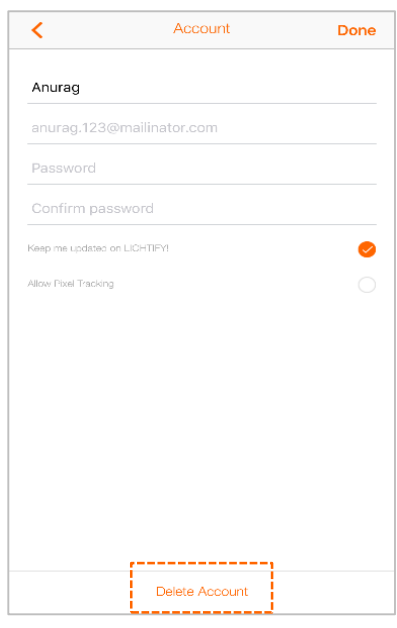

2) Tap on "Delete Account"

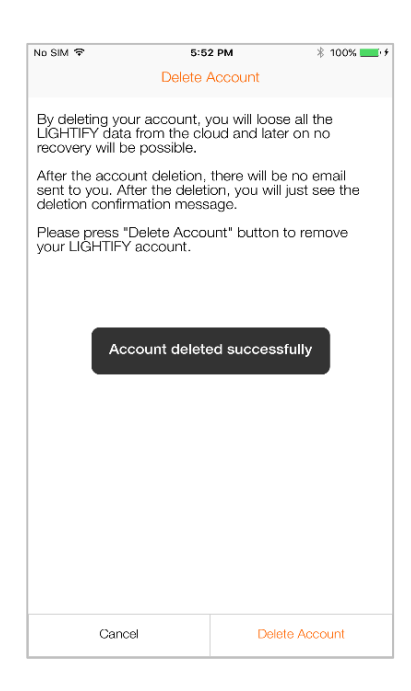

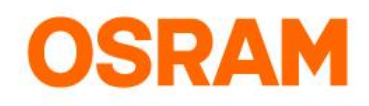

## **Settings**

#### Router exchange

You can delete your LIGHTIFY user account from the app if you face any issues with your account.

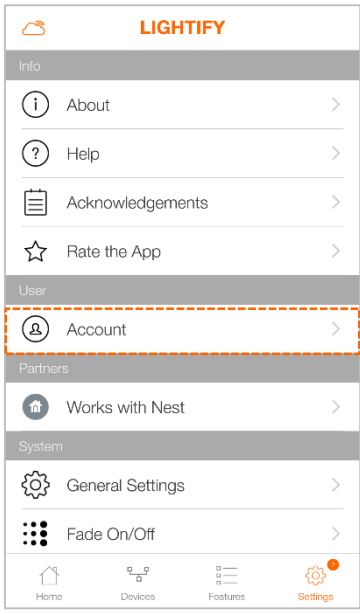

#### 1) Choose "Settings" and tap on "Delete Account"

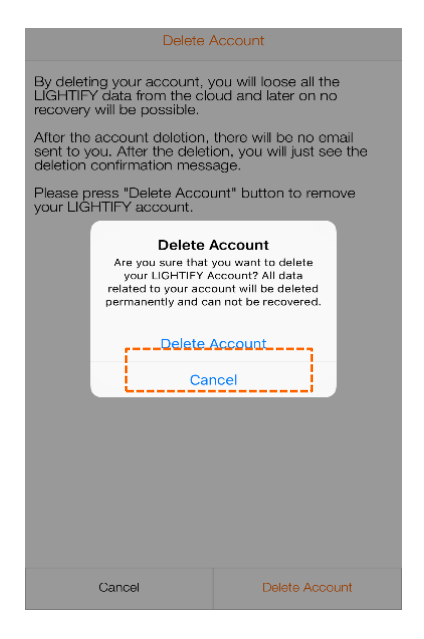

3) Same here tap "Delete Account" 4) Account deleted successfully

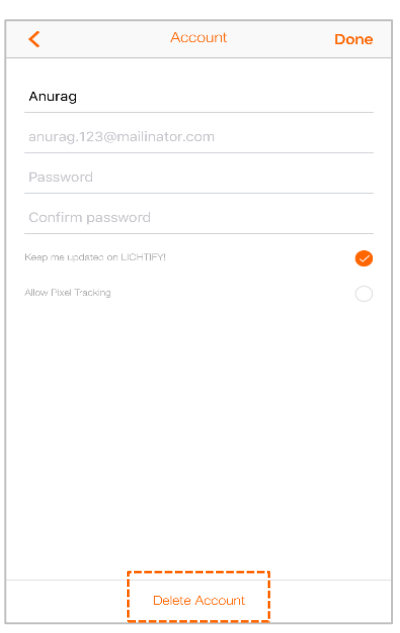

2) Tap on "Delete Account"

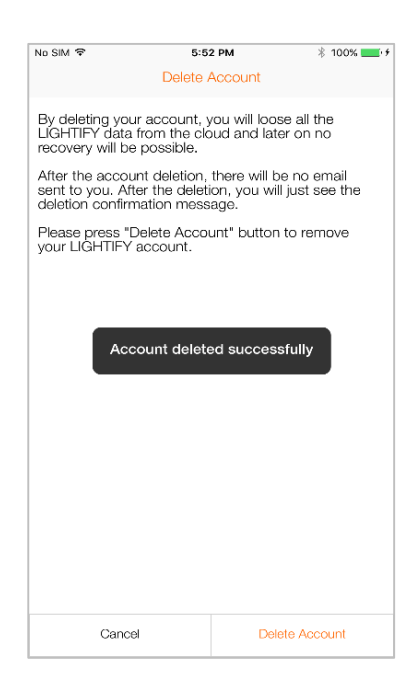